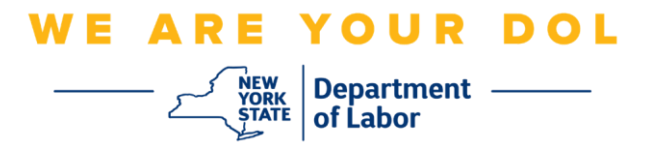

## **Instructions de configuration de l'authentification multifactorielle (MFA)**

L'État de New York a commencé à utiliser l'authentification multifactorielle (MFA) sur certaines de ses applications destinées au public. La MFA est un moyen de garantir la sûreté et la sécurité de votre compte. Il faut un deuxième facteur pour prouver que vous êtes bien celui que vous prétendez être, au-delà du simple mot de passe. Si vous utilisez une application protégée par MFA, même si quelqu'un devine ou vole votre mot de passe, il ne pourra pas se connecter sans votre second facteur. Alors qu'un mot de passe est quelque chose que vous connaissez, le second facteur est quelque chose que vous êtes (généralement lu par un dispositif biométrique) ou quelque chose que vous avez.

**Conseil :** Il est recommandé de configurer plus d'une méthode d'authentification multifactorielle.

**Conseil :** Si vous devez configurer une méthode d'authentification multifactorielle qui utilise une application pour téléphone (Okta Verify ou Google Authenticator), téléchargez l'application avant de cliquer sur le bouton « Setup » de la page du navigateur « Set up multifactor authentication ». Les deux méthodes d'authentification multifactorielle qui utilisent des applications sont Okta Verify et Google Authenticator.

**REMARQUE : Toutes les captures d'écran proviennent d'un écran d'ordinateur, à moins qu'il ne s'agisse d'un téléphone portable.**

<span id="page-0-0"></span>**Index**

**[Configuration de l'authentification multifactorielle par SMS](#page-1-0)**

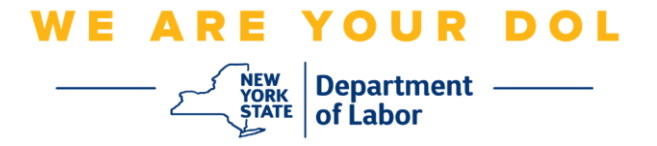

## <span id="page-1-0"></span>**Configuration de l'authentification multifactorielle par SMS**

Si vous n'êtes pas encore inscrit à la MFA, vous serez invité à vous inscrire après vous être connecté aux services de travail en ligne et avoir cliqué sur le bouton de demande « Services de chômage ».

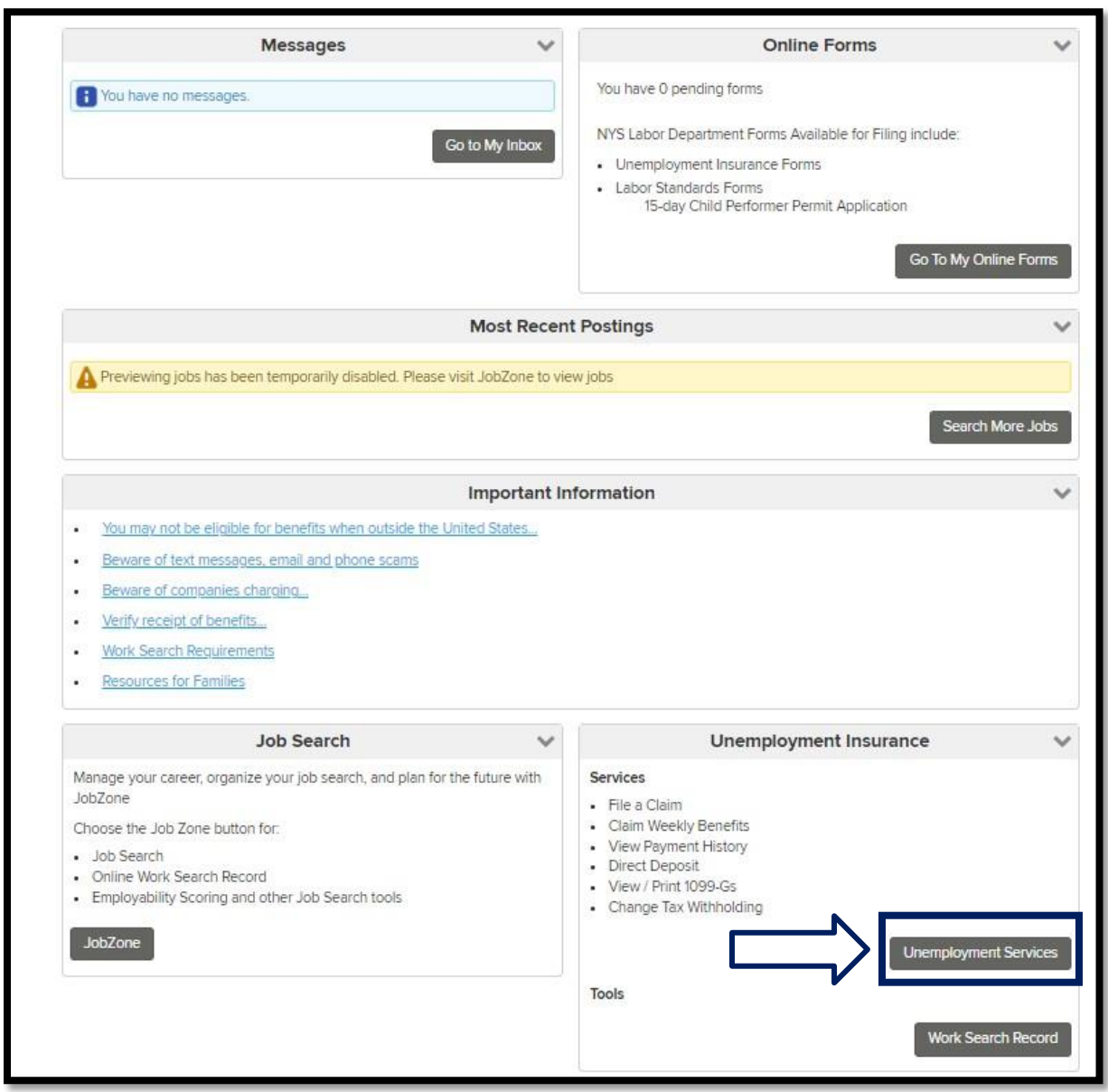

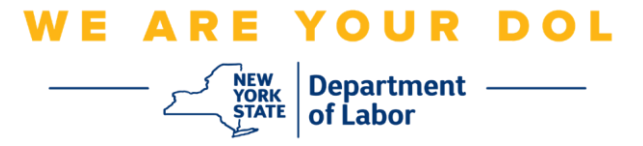

1. Après avoir cliqué sur « Services de chômage », la page Configuration de la MFA s'affichera. Cliquez sur **Setup (Configuration)** sous SMS Authentication.

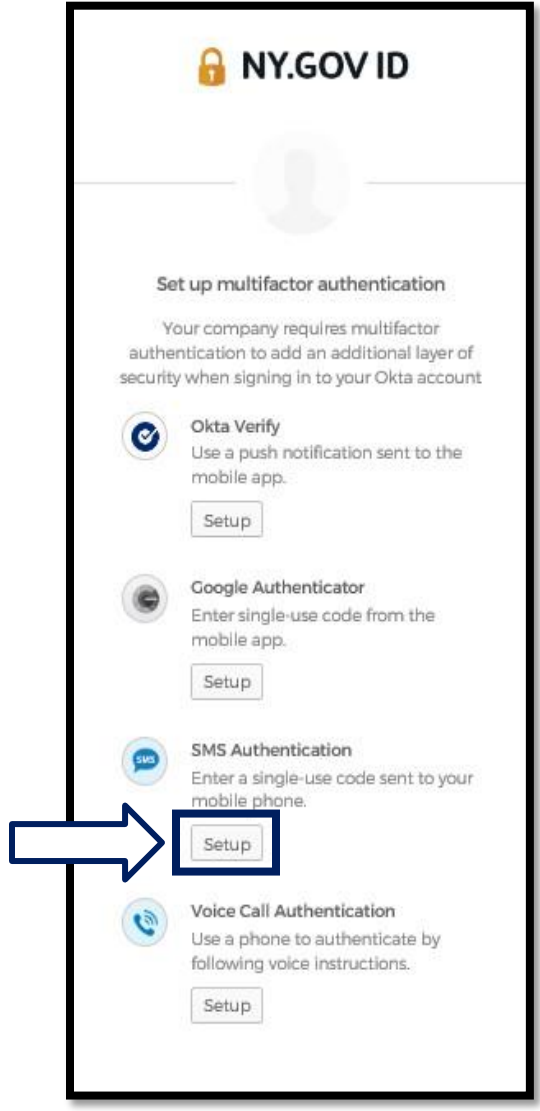

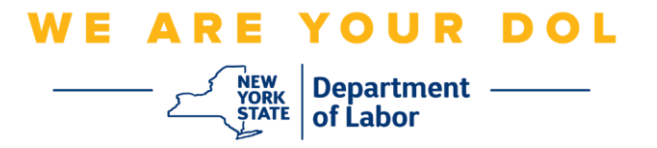

2. Il vous sera demandé de saisir un numéro de téléphone. Ce numéro de téléphone doit être capable de recevoir des messages texte.

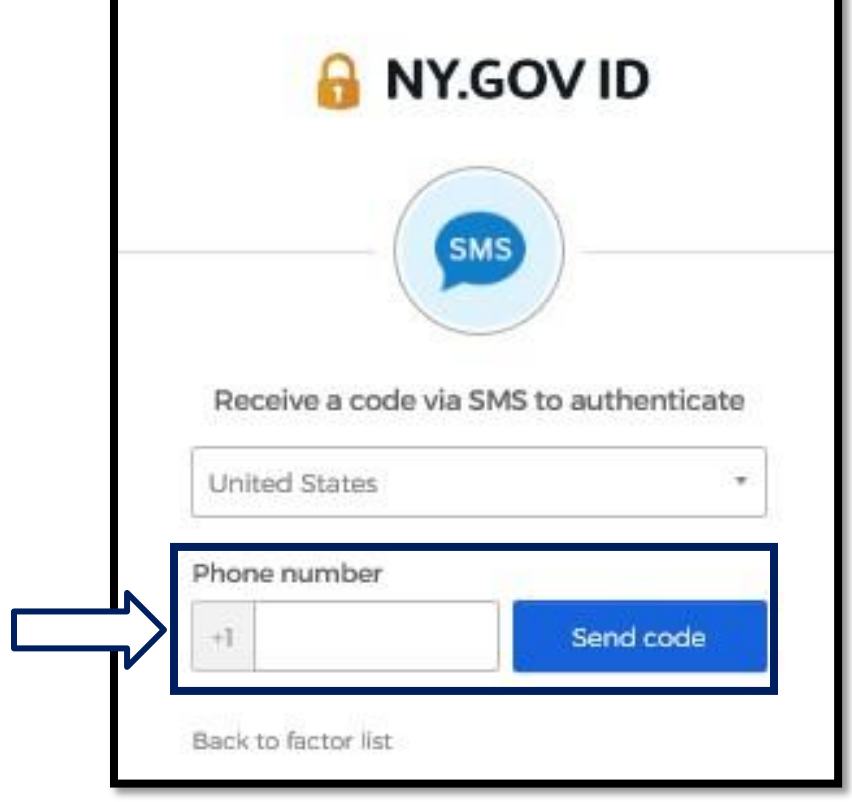

3. Après avoir saisi votre numéro de téléphone, cliquez sur **Envoyer le code**.

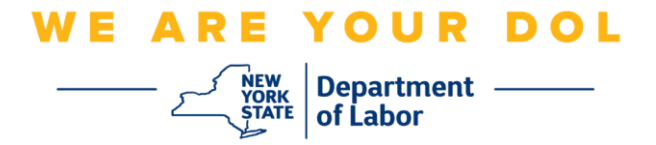

4. L'écran va changer pour ressembler à ceci :

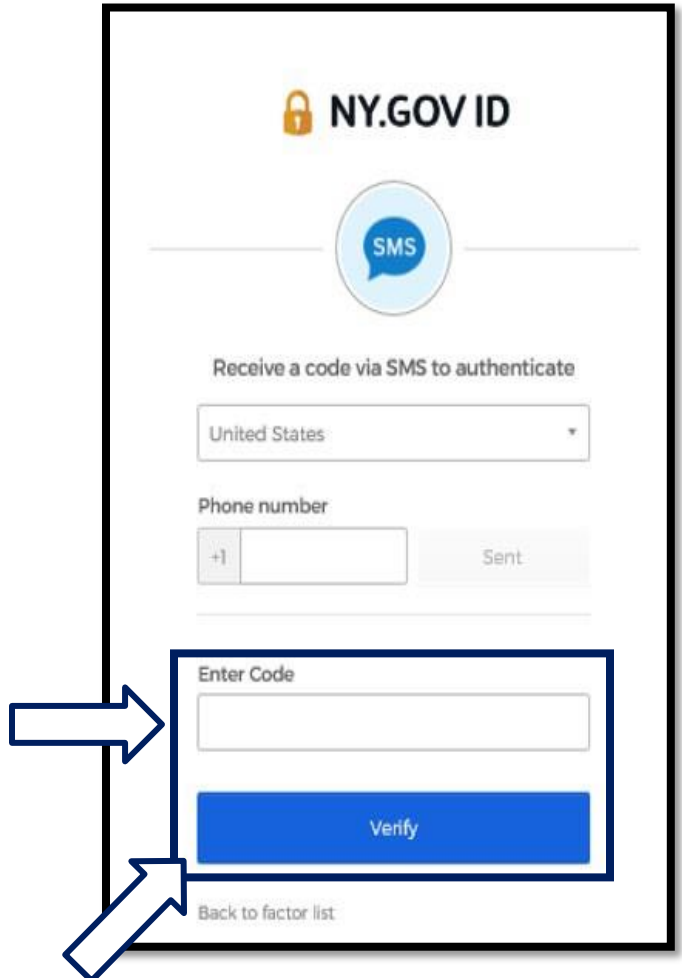

- 5. Vous recevrez un message texte contenant un code. Saisissez ce code dans la case « Saisir le code ».
- 6. Appuyez sur **Verify** (**Vérifier)**.

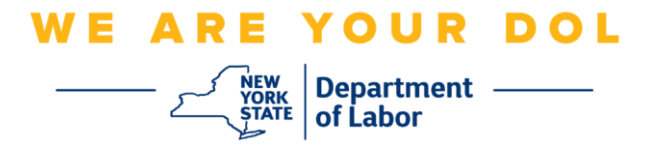

7. Vous serez redirigé vers l'écran d'inscription à l'authentification multifactorielle. Remarquez que l'authentification par SMS est maintenant sous la rubrique des facteurs inscrits.

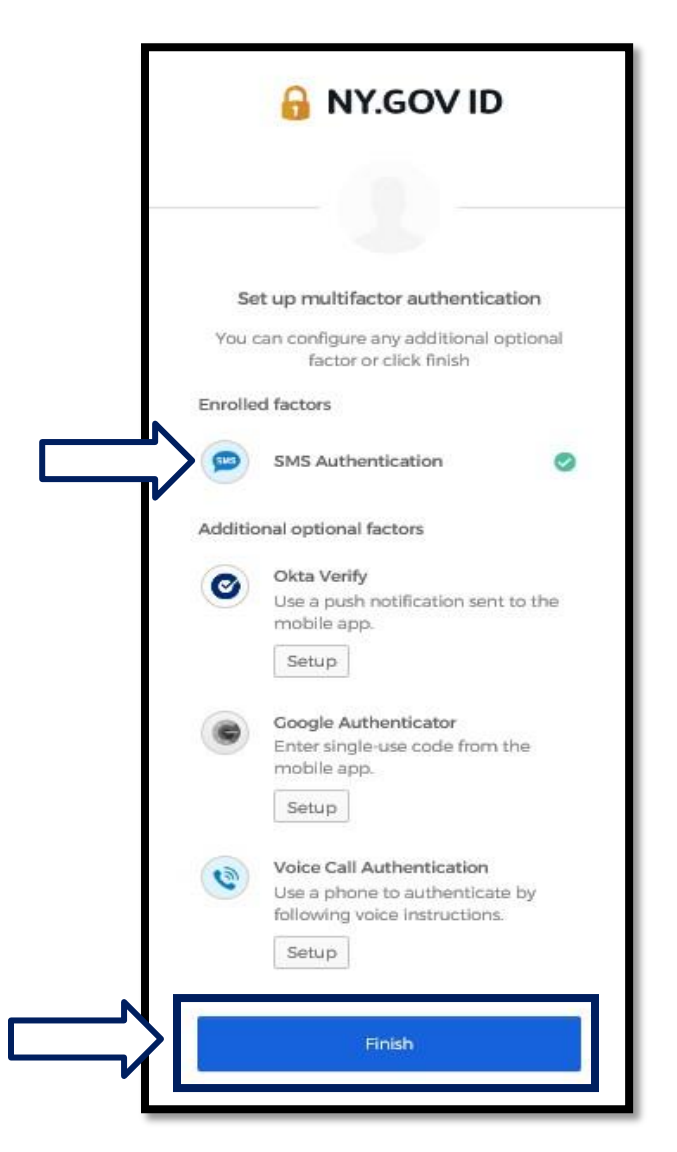

8. Il est recommandé de configurer plus d'une méthode d'authentification multifactorielle. Lorsque vous avez configuré toutes les méthodes d'authentification multifactorielle que vous souhaitez, cliquez sur le bouton **Finish** (**Terminer)** .

**[Retour à la page principale](#page-0-0)**